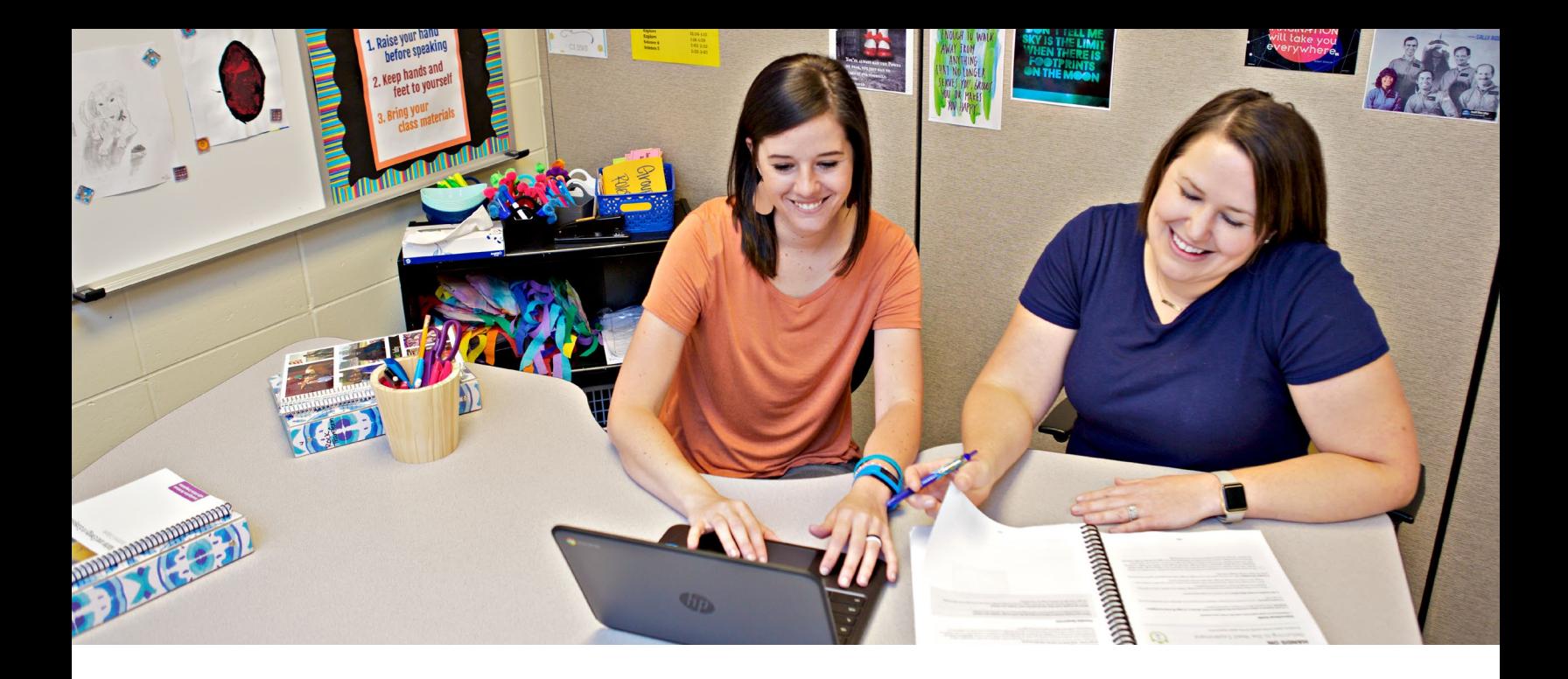

# Amplify Science pre-launch checklist for teachers

Hello and welcome to Amplify Science! To ensure your first day using Amplify Science in the classroom is as seamless and smooth as possible, we recommend reviewing the following checklist at least two weeks ahead of time.

## Step 1

## Plan to attend your school's professional learning session.

- $\Box$  Contact your instructional leader for the format, date, time, and location of your school's professional learning session.
- $\Box$  Attend your professional learning session. The trainers are professional learning experts with lots of experience in schools using Amplify Science, so ask lots of questions!
- During your professional learning session, you may receive a temporary username and password so you can log in to the digital Teacher's Guide if your schoolsupplied username isn't ready yet. Your district IT lead will supply your schoolsupplied username once it is ready.

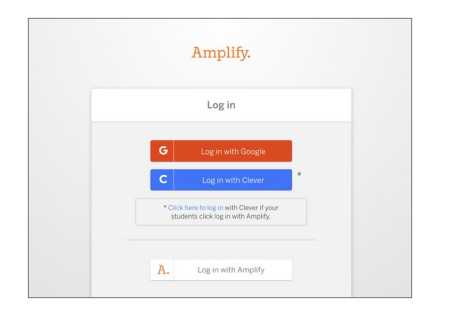

## Step 2

#### Log in to the digital Teacher's Guide.

- $\Box$  Using a Safari or Chrome web browser, navigate [here](http://learning.amplify.com).
- $\Box$  Click Log in with Google, Log in with Clever, or Log in with Amplify. If you don't know which option to use, please ask your district IT lead. Whoever is working with Amplify during the setup process will know which option to choose.
- $\Box$  Use your school-supplied username and password to log in. If you have any questions about your school-supplied username and password, please contact your district IT lead.
- $\Box$  If you have questions about whether your device is supported, navigate [here](https://www.amplify.com/customer-requirements). If you're using a Chromebook, Windows laptop, MacBook, or a recent iPad model, you should be good to go.

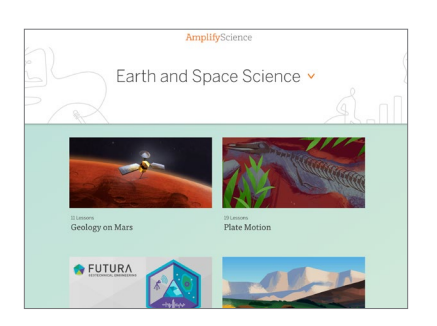

## Step 3

### Explore the curriculum!

- $\Box$  Start clicking around in the Amplify Science curriculum! For more tutorial videos on different features of Amplify Science, navigate [here](https://my.amplify.com/help/amplify-science).
- $\Box$  Read through the lessons in the first unit you'll be teaching. Note how each lesson builds on other lessons.

### Grades 6–8 teachers, check your class rosters.

- $\Box$  While you're logged in to the digital Teacher's Guide with your school-supplied username and password, check that your class rosters are correct.
- $\Box$  To learn how to check your class rosters and explore an exciting feature called Start Class, navigate [here](https://my.amplify.com/help/en/collections/272837-amplify-science#navigating-the-curriculum).

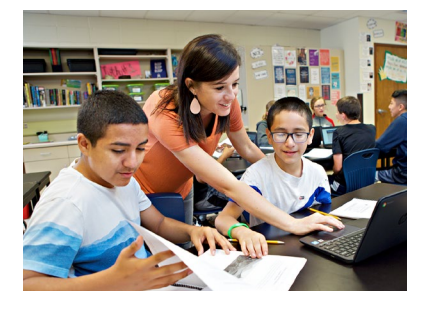

## Step 4

## Give your students access to their digital tools.

- $\Box$  For Grades K–1: Student-facing technology such as videos and projections are projected by a teacher. Students are not expected to use devices.
- $\Box$  For Grades 2–5: To learn how to give students access to the Elementary Student Apps page and other digital tools, please navigate [here](https://my.amplify.com/help/amplify-science/navigating-the-curriculum/accessing-student-apps-in-grades-k-5). We recommend you bookmark apps.learning.amplify.com/elementary on all student devices.
- $\Box$  For Grades 6–8: To learn how to give students access to simulations and digital tools, please navigate [here](https://my.amplify.com/help/amplify-science/navigating-the-curriculum/student-access-to-technology-for-grades-6-8). Some districts choose to have their students access instructions digitally, though it is not required. The same instructions are in the Student Investigation Notebooks.

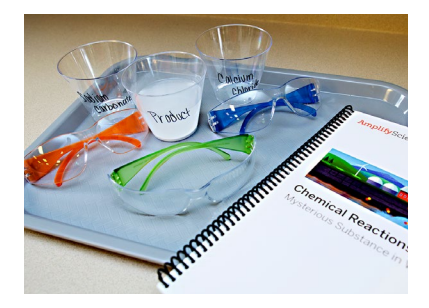

## Step 5

### Find your kits and other shipped materials.

- $\Box$  If your school ordered hands-on materials kits, please check with your administrator to locate them. The kits contain materials essential to teaching lessons, so the sooner you find them and look through them, the better.
- $\Box$  Plan ahead for storage. Each unit's kit can have between one and three boxes of materials.
- $\Box$  Note that some common materials, such as tape and pencils, are not included in Amplify Science kits. Be sure to check each unit's Materials and Preparation resource to see what materials teachers need to provide.
- $\Box$  Optional: some districts order Student Investigation Notebooks for each unit. The notebooks are often ordered for Grades K–5 and are optional for Grades 6–8. Alternatively, some schools enable Grade 6–8 students to access the same content digitally. Student Investigation Notebooks contain each lesson's instructions, space for handwritten student responses, and more.
	- $\Box$  Teachers in Grade K–5 schools that do not order notebooks should download and print the pages appropriate for each lesson. For more information on how to download pages from the notebooks, please navigate [here](https://my.amplify.com/help/amplify-science/tips-for-teachers/printable-resources-for-teachers).
	- $\Box$  Grade 6–8 schools sometimes do not order notebooks because students are expected to access lessons online. In that case, no action is needed and no notebooks are needed. However, notebooks are always available for teachers to download. For more information, please navigate [here](https://my.amplify.com/help/amplify-science/tips-for-teachers/printable-resources-for-teachers).
- $\Box$  Optional: some districts order printed Teacher's Guides in addition to enabling access to the digital Teacher's Guide. The content is the same in both formats, but if your district ordered printed Teacher's Guides and you would like more information, please navigate [here](https://my.amplify.com/help/amplify-science/tips-for-teachers/amplify-science-printed-teachers-guides).

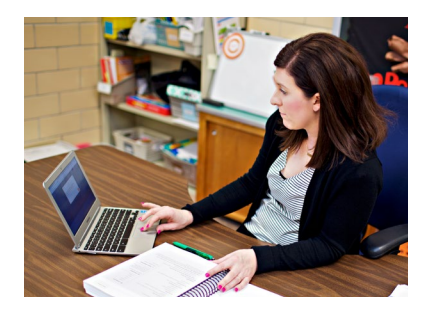

## Step 6

#### Go on a treasure hunt.

- $\Box$  While logged in to the digital Teacher's Guide, click on any unit. (For this activity, Grades 6–8 teachers should not use a Launch or Engineering Internship unit.)
- $\Box$  Scroll down and open some of the Unit Guide resources, such as Science Background, Standards and Goals, Lesson Overview Compilation, and Embedded Formative Assessments.
- $\Box$  From the right side of the screen, download some of the Printable Resources, such as the Investigation Notebook or the Print Materials. These are PDFs of the print materials included in your unit's kit.
- $\Box$  Scroll up and select the first chapter of the unit.
- $\Box$  Click the first lesson, Lesson 1.1 (Pre-Unit Assessment).
- $\Box$  Scroll down and open some of the Lesson Brief resources, such as the Overview, Materials and Preparation, and Differentiation sections.
- $\Box$  On the right side of the screen, in the Digital Resources section, download some files. You'll find important files here that are used in the lesson, such as the assessment rubric. Because every lesson uses different materials, each lesson's Digital Resources section will contain different files.
- $\Box$  While on the Lesson Brief, scroll up and click the first activity, titled number 1. Read through the teacher-facing instructions for the activity. If the instructions are not visible, try clicking the icon to the right, labeled Instructional Guide.
- $\Box$  Click through the other activities in the lesson. Note how the Step by Step instructions vary per activity, and how some activities have a Teacher Support or Possible Responses tab with additional information.
- $\Box$  While in the lesson, open the Global Navigation Menu in the top left corner. The menu icon is three horizontal lines. From here you can quickly access simulations and other digital tools. Close the Global Navigation Menu by clicking the icon again.
- $\Box$  To return to the Year Overview, click the Amplify Science logo in the top left corner.
- $\Box$  Congratulations! You've now explored all parts of the digital Teacher's Guide.